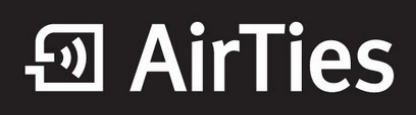

### **Kablosuz Modemi Kablosuz Erişim Noktası (Access Point) Olarak Ayarlamak**

Değerli Müşterimiz,

Kablosuz kapsama alanını arttırmak için sahip olduğunuz 2 kablosuz modemden birini AP modunda kullanabilirsiniz.

Öncelikle modem ve bilgisayarınız arasına lütfen bir **Eternet (LAN)** kablosu takınız.

1. Bilgisayarınızda kullandığınız Web tarayıcı programını (Internet Explorer, Mozilla Firefox vb.) çalıştırınız.

2. Web tarayıcınızın "**Adres**" kısmına cihazınızın Web arayüzünün varsayılan adres ola[n](http://192.168.2.1/) **[192.168.2.1](http://192.168.2.1/)** adresini yazıp "**Enter**" a basınız.

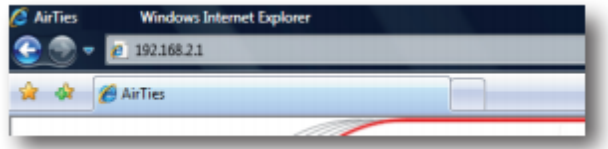

3- Cihazınızın web ara yüzünün "**GİRİŞ**" ekranı gelecektir. Bu ekranda giriş için şifre isteyen bir iletişim kutusu göreceksiniz. Cihazınızın varsayılan olarak giriş şifresi yoktur. "**Şifre**" alanını boş bırakıp "**Tamam**" tuşuna basarak giriş yapabilirsiniz.

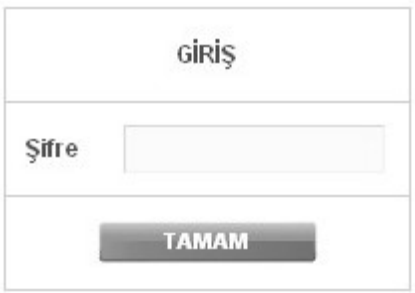

Kablosuz ağınızın ayarlarını yapmak için "**KABLOSUZ**" ana menüsüne tıklayınız. Açılan sayfada "Kablosuz Ağı Etkinleştir" kutucuğunun mutlaka işaretli olması gerekmektedir. Değilse lütfen işaretleyip, "**Kaydet**" tuşuna tıklayınız.

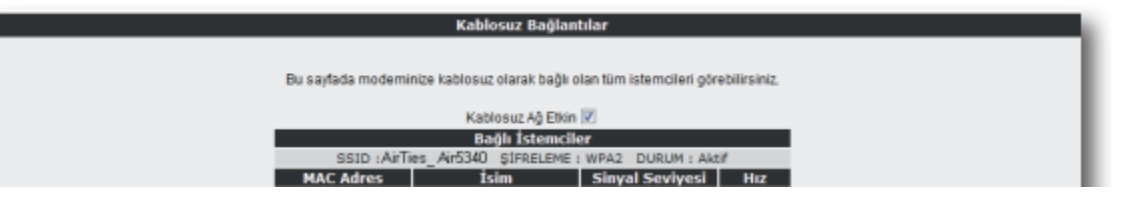

# **<u><sup>5</sup>**</u> AirTies

Sol taraftaki "**KABLOSUZ**" ana menüsü altındaki "**Kablosuz Ağ Ayarları**" başlıklı ekranı açınız. Bu ekrandan kablosuz ağınızın etkin olup olmadığını görebilirsiniz.

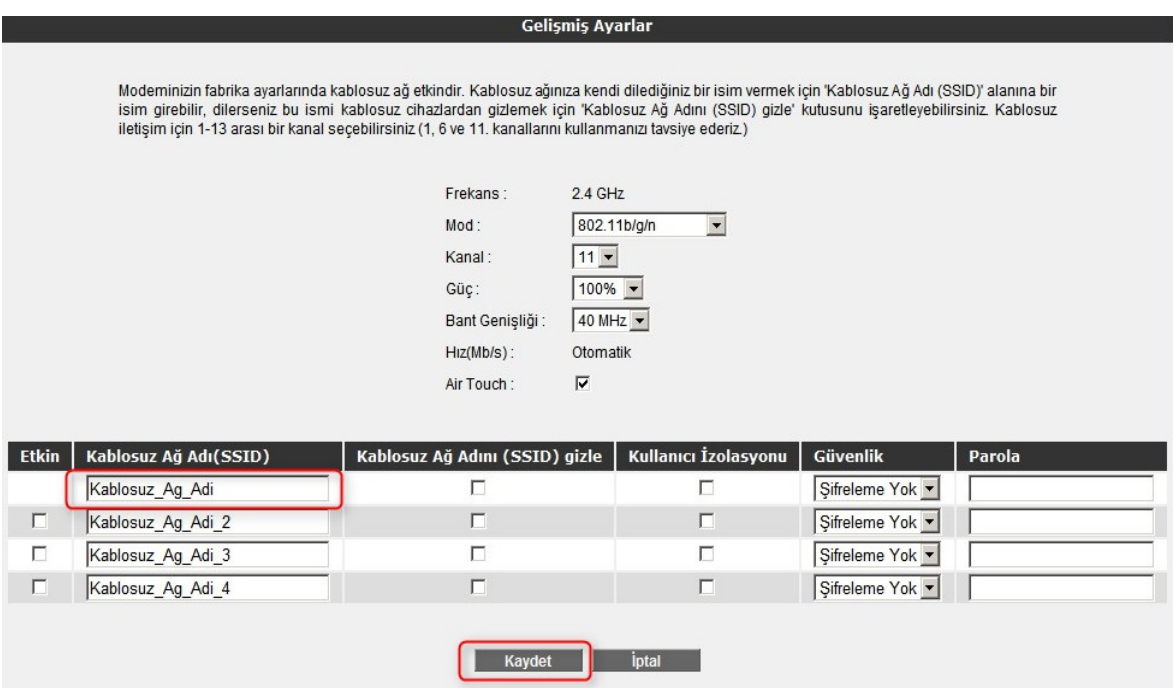

6. **"Kablosuz Ağ Adı (SSID)"** alanınına gireceğiniz kablosuz ağ ismi modeminizin yayın yaptığı isimdir. Modeminizin hangi isimle görülmesini istiyorsanız o ismi Türkçe karakter kullanmadan ve arada boşluk bırakmadan birleşik şekilde yazınız.(İsmi değiştirmeniz tavsiye edilir)

7. "**Kanal**" alanında modeminizin yayın yapacağı kanalı (frekans) seçebilirsiniz. 1, 6, 11 kanallarından birini seçmeniz tavsiye edilir.

8. Kesinlikle diğer ayarları değiştirmeden **Kaydet** butonuna basınız.

#### **Kablosuz Güvenlik Ayarları**

Güvenlik ayarlarının yapılması kablosuz iletişimin sağlanması için şart değildir. Ancak veri güvenliğiniz için aşağıdaki güvenlik ayarlarından size uygun olan birini yapmanız tavsiye edilir.

WPA2, WPA ve WEP kablosuz şifreleme protokolleri, kablosuz ağınız üzerindeki veri trafiğinin bir başkası tarafından dinlenmesi durumunda çözülememesi için şifrelemeye yararlar.

Kablosuz ağınızda WPA kullanmak istiyorsanız, ağınızdaki tüm kablosuz adaptörlerin WPA'i desteklemesi gerekmektedir. WPA şifrelemeyi etkinleştirip gerekli ayarları yapmak için:

1. Cihazınızın Web ara yüzünde "**KABLOSUZ**" ana menüsü altında "**Kablosuz Ağ Güvenlik Ayarları**"nı seçiniz.

# **<u><sup>5</sup>**</u> AirTies

2. "Kablosuz Ağ Güvenliği" bölümünde "**WPA/WPA2**" kutusunu işaretleyiniz.

3. "**WPA Tipi**" kısmında "Kişisel" seçeneğini işaretleyiniz.

Alt kısımda "**Şifreleme Tipi**" alanında "**Her ikisi de**" ve "**WPA2**" olmak üzere iki seçeneğiniz bulunmaktadır; **WPA** şifreleme kullanabilmeniz için "**WPA ve WPA2**" seçeneğini seçmeniz gerekmektedir, böylelikle destekleyen cihazlar **WPA2**, desteklemeyen cihazlar ise **WPA** şifreleme tipi ile bağlanabileceklerdir.

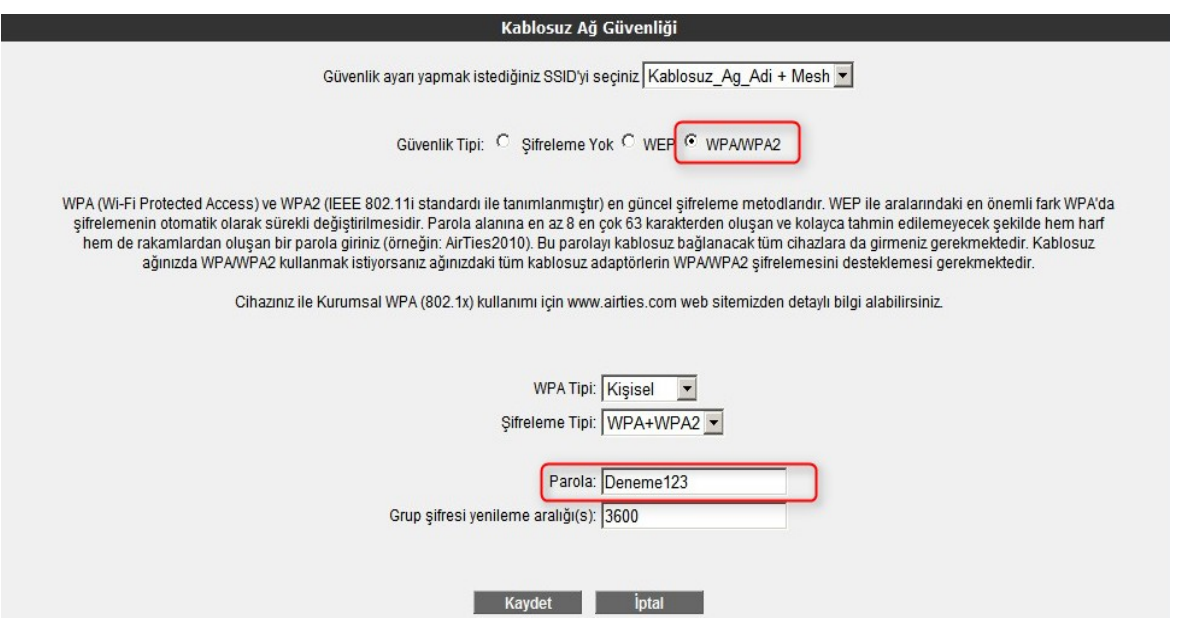

4. "**Parola**" alanına Türkçe karakter (ç,ö,ü,ı,ğ,ş) ve boşluk **kullanmadan** en az 8 en çok 63 karakterden oluşan ve kolayca tahmin edilemeyecek şekilde hem harf hem de rakamlardan oluşan bir parola girip **Kaydet** butonuna basınız.

### **IP Ayarları**

Cihazın bağlanacağı ana modem IP'si cihazla aynı (**192.168.2.1**) ya da farklı aralıkta ise (1'li blokta olması gibi) Cihazınızı Web arayüzünde "**LAN**" ana menüsü altında "**IP ve DHCP Ayarları**"menüsünden "**Düzenle**" bölümüne girerek DHCP sunucusunu kapatmalı ve IP'sini değiştirmelisiniz. Unutmayın IP Adresini değiştirdiğinizde artık bu cihazı ayarlamış olduğunuz IP Adresi ile bağlanabileceksiniz.

**AirTies** 

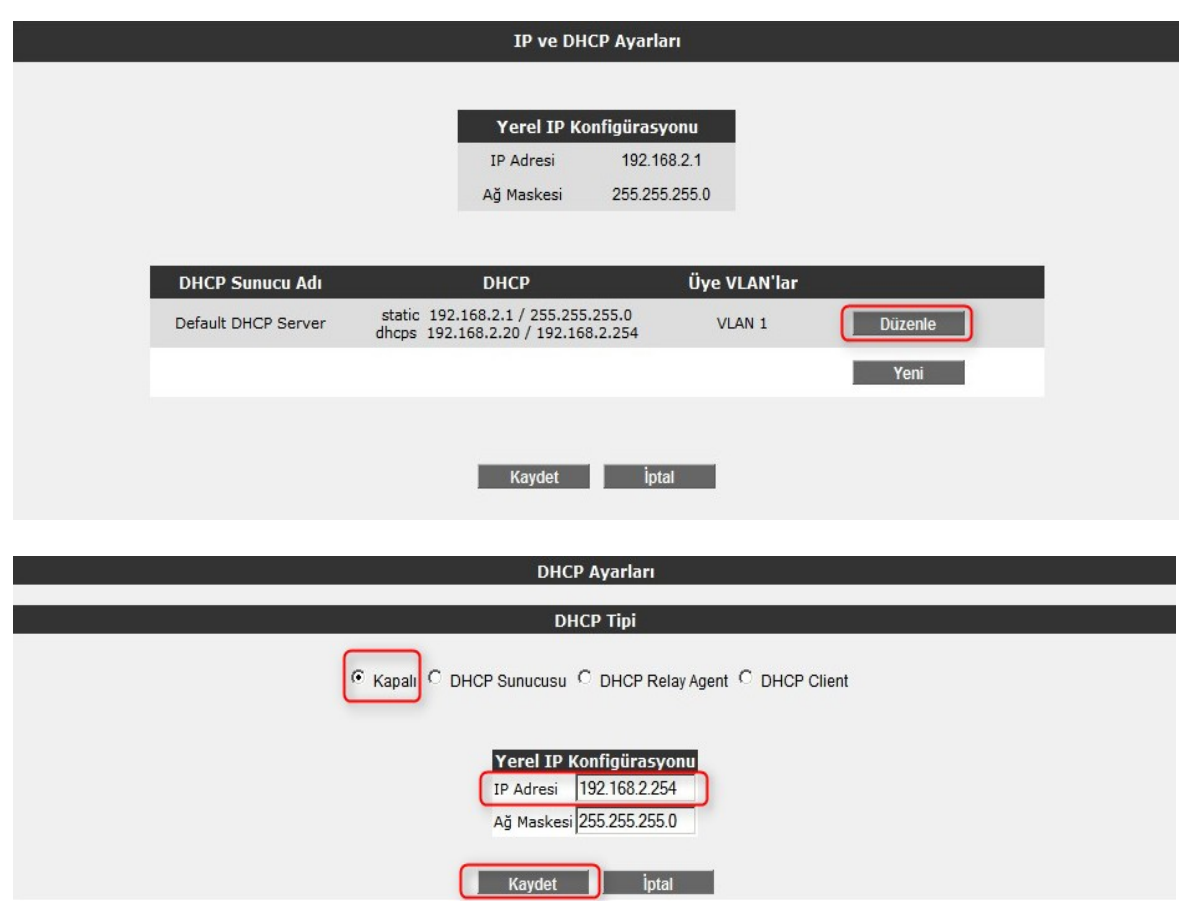

Airties ürünlerini tercih ettiğiniz için teşekkür ederiz.

Saygılarımızla.